# Konica Minolta | Exchange Online | Cloud

Scan to Email

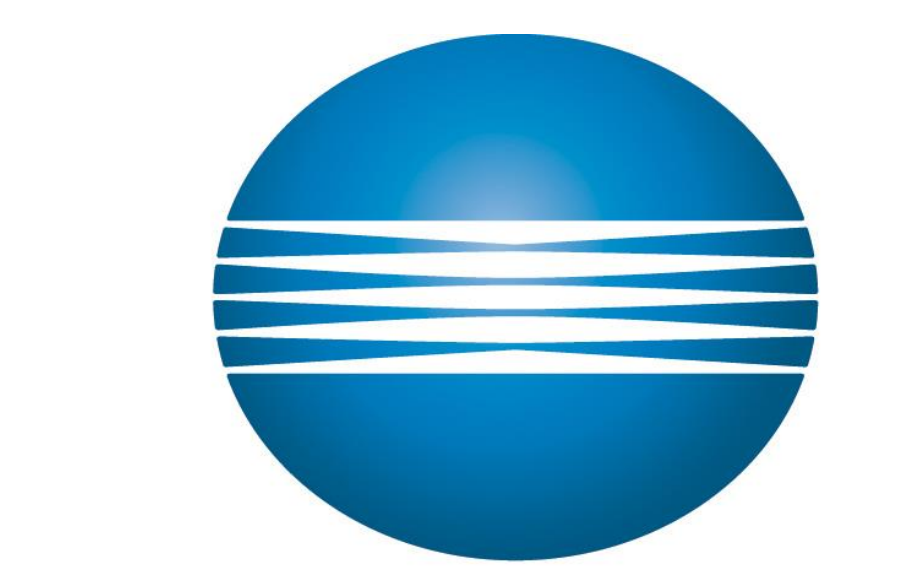

# KONICA MINOLTA

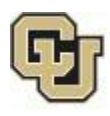

Office of Information Technology UNIVERSITY OF COLORADO **DENVER | ANSCHUTZ MEDICAL CAMPUS** 

5/21/15 Samson V.

#### Scan to Email

### 1. Setup scan to email on Konica Minolta network printer

**Step 1.** Log into your Konica Minolta machine webpage by typing in the IP address assigned to it.

**Step 2**. On the Web Connection page select the Administrator option and then click **Login.**  This will take you to another screen prompting for the Administrator Password, typically this will be **12345678**. If this does not work you can refer to the [support documents](http://www.biz.konicaminolta.com/download/index.html) for your particular model.

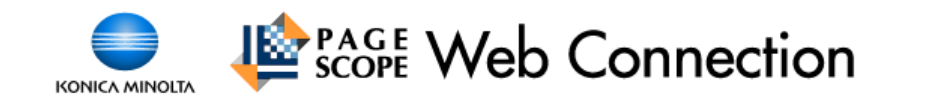

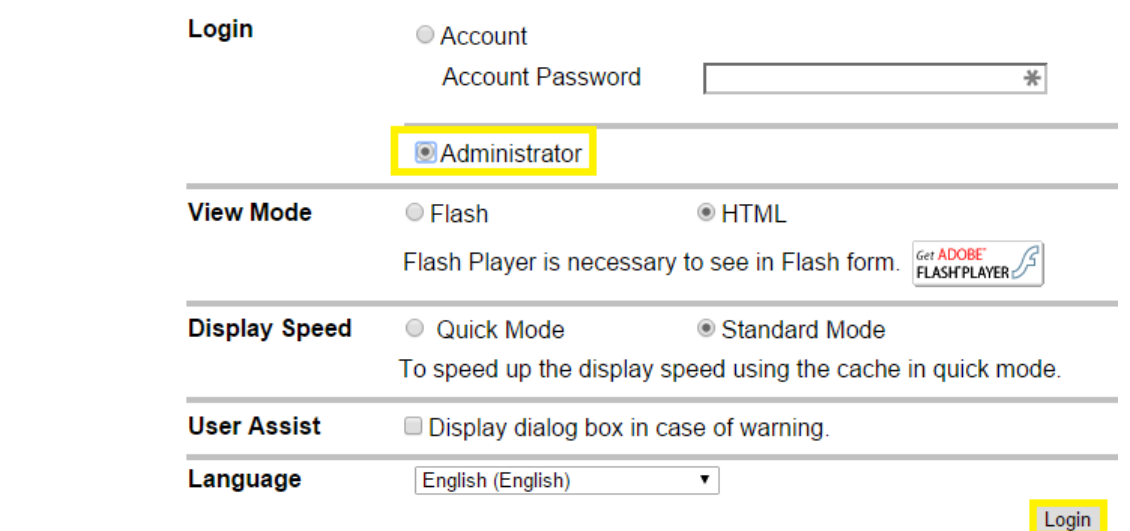

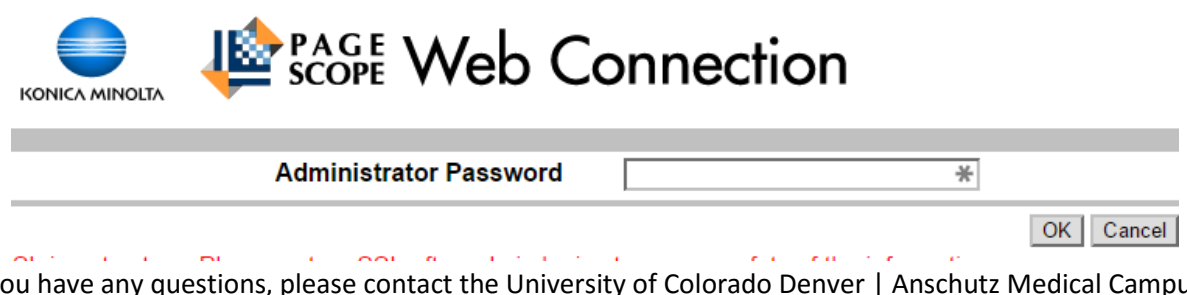

If you have any questions, please contact the University of Colorado Denver | Anschutz Medical Campus OIT Help Desk at 303-724-4357 (4-HELP) between the hours of 7:30 a.m. and 5:00 p.m., Monday through Friday. You can also open a ticket at the self-service portal: [http://4help.oit.ucdenver.edu](http://4help.oit.ucdenver.edu/)

#### Scan to Email

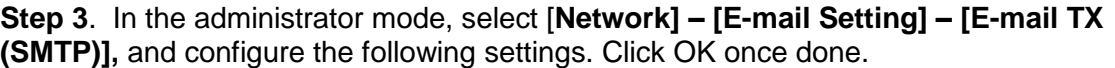

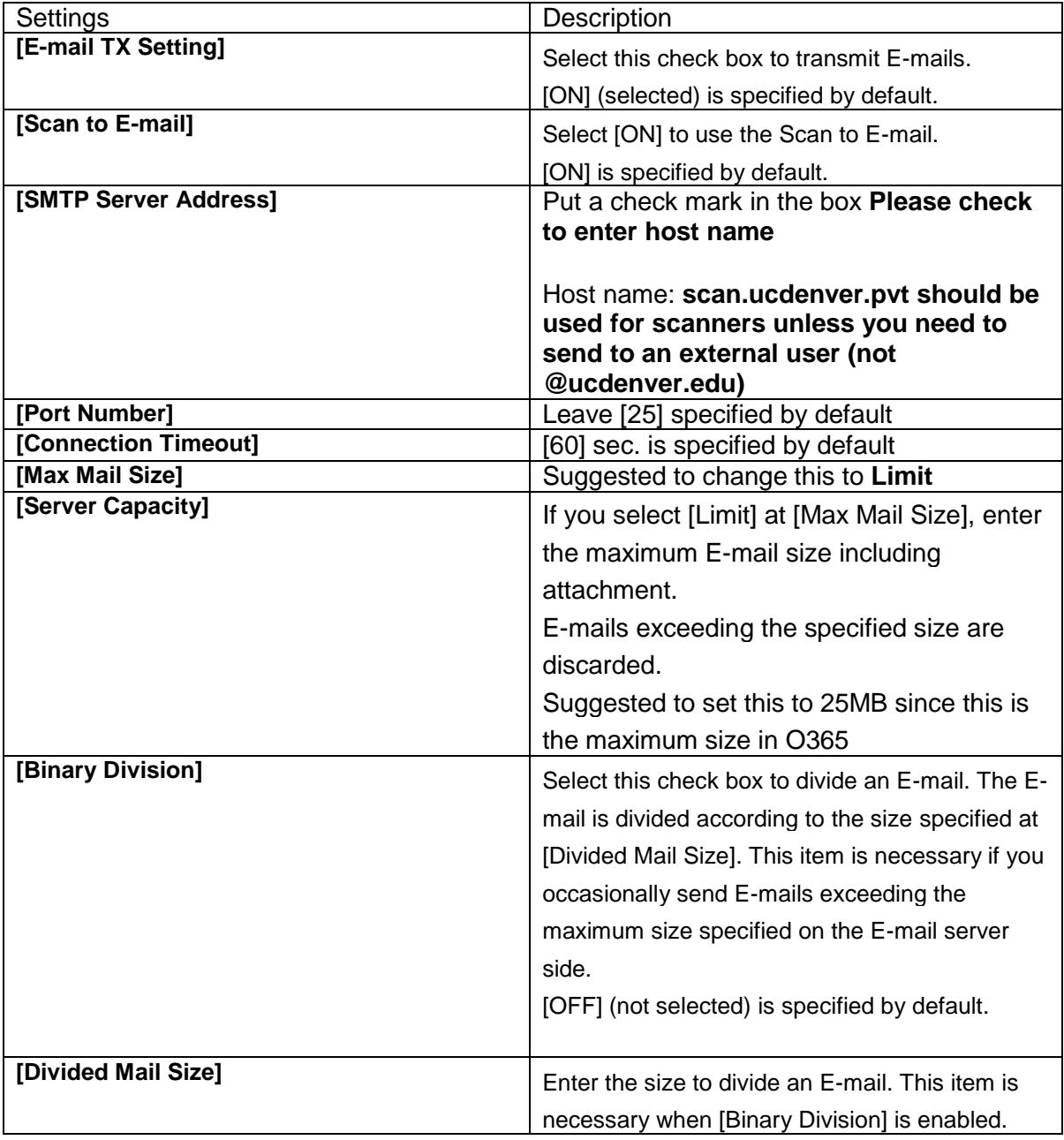

If you have any questions, please contact the University of Colorado Denver | Anschutz Medical Campus OIT Help Desk at 303-724-4357 (4-HELP) between the hours of 7:30 a.m. and 5:00 p.m., Monday through Friday. You can also open a ticket at the self-service portal: [http://4help.oit.ucdenver.edu](http://4help.oit.ucdenver.edu/)

Scan to Email

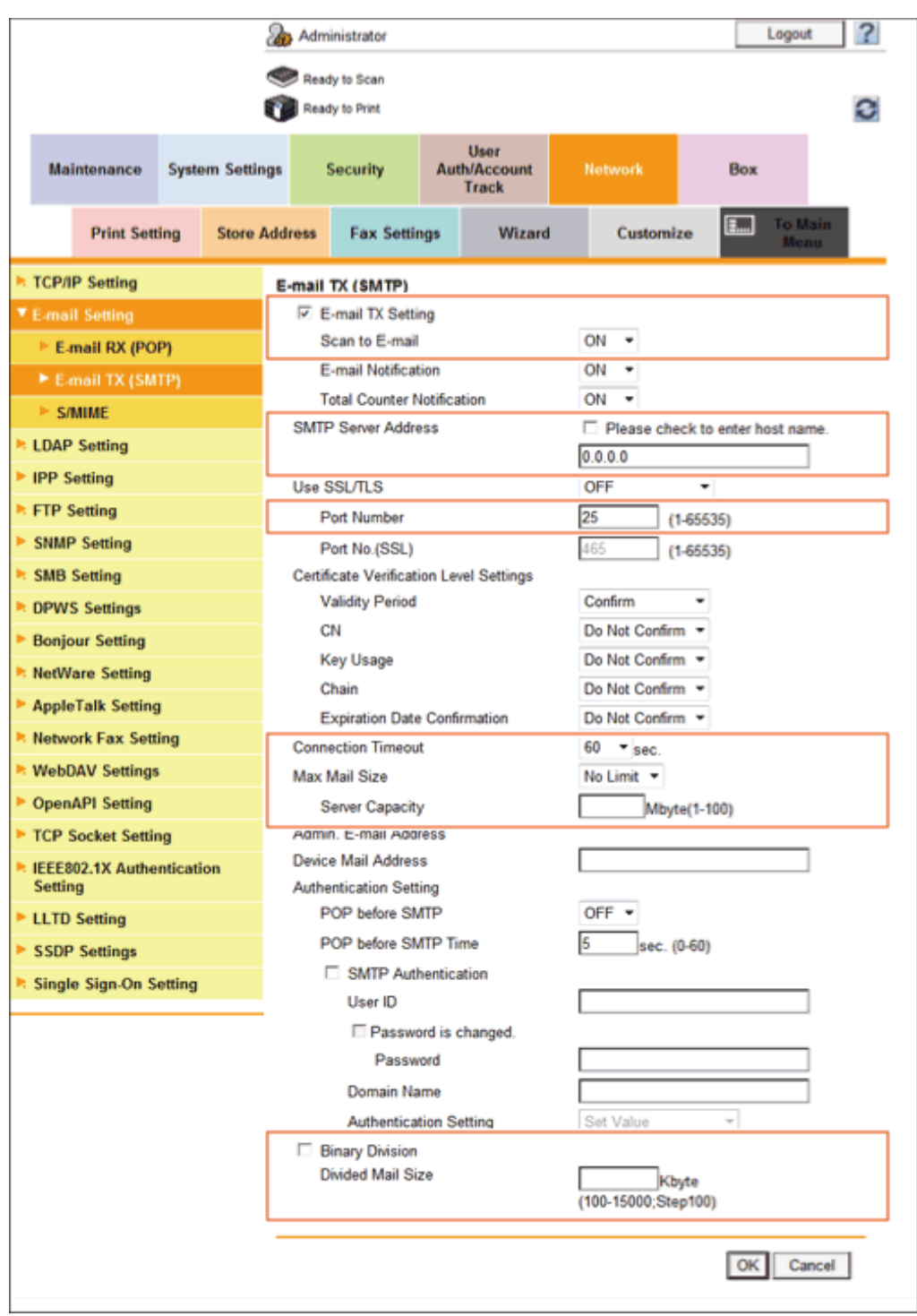

If you have any questions, please contact the University of Colorado Denver | Anschutz Medical Campus OIT Help Desk at 303-724-4357 (4-HELP) between the hours of 7:30 a.m. and 5:00 p.m., Monday through Friday. You can also open a ticket at the self-service portal: [http://4help.oit.ucdenver.edu](http://4help.oit.ucdenver.edu/)

#### Scan to Email

**Step 4**. In the administrator mode, select **[System Settings] – [Machine Setting],** and enter in any E-mail address into the **[E-mail Address]** field then click OK.

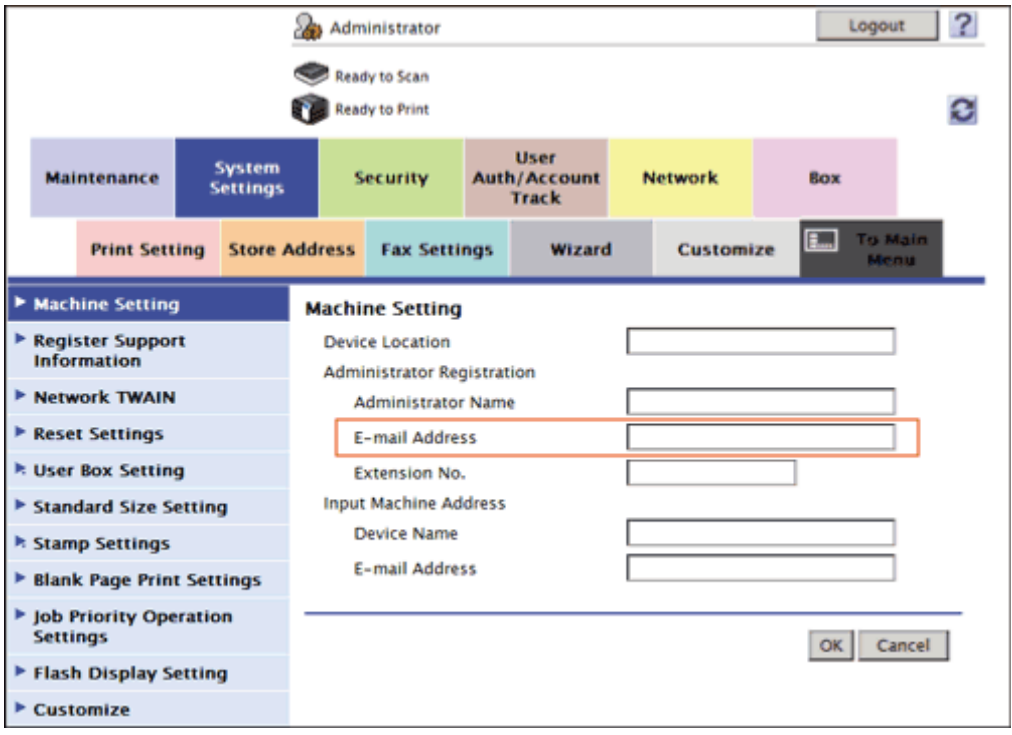

**Step 5**. Once all settings are configured run a test.

Related Documents or URL's

<http://www.biz.konicaminolta.com/download/index.html>

[http://manuals.konicaminolta.eu/bizhub-C554-C454-C364-C284-](http://manuals.konicaminolta.eu/bizhub-C554-C454-C364-C284-C224/EN/contents/id08-0072.html) [C224/EN/contents/id08-0072.html](http://manuals.konicaminolta.eu/bizhub-C554-C454-C364-C284-C224/EN/contents/id08-0072.html)

If you have any questions, please contact the University of Colorado Denver | Anschutz Medical Campus OIT Help Desk at 303-724-4357 (4-HELP) between the hours of 7:30 a.m. and 5:00 p.m., Monday through Friday. You can also open a ticket at the self-service portal: [http://4help.oit.ucdenver.edu](http://4help.oit.ucdenver.edu/)